$\sim$   $\sim$   $\sim$ 

## 楽樂ほんやさんシリーズ 解凍インストールガイド

通常のセットアップではうまくインストールできない場合には、別の方法として、解凍セットアップがあります。その手順を紹 介します。通常にインストールができる場合はこの作業は必要ありません。

1 Access2002 ランタイムのインストール

Access2002 の製品版の入っていないパソコンには、先に Access ランライムをインストールします。マイコンピュータを開 き、CD-ROM ドライブを選びます。その中の、Runtime フォル ダの ACCESSRT.MSI をダブルクリックして実行します。

右図が表示されたら、パソコンに詳しくない方は、「完了」をク リックして、セットアップを行います。

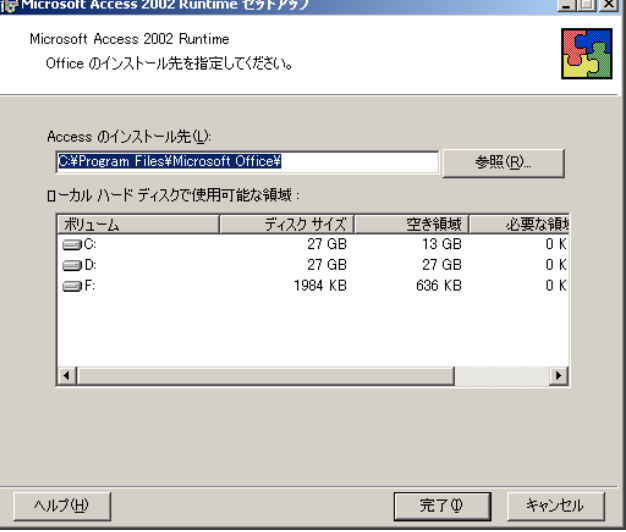

2 楽樂ほんやさんシリーズの解凍 CD-ROM メニューの「解凍インストール」をクリックすると、右 図が表示されます。解凍先のフォルダを変更するときは、参 照ボタンで変更できますが、できるだけ変更されないことをお 勧めします。OK ボタンでファイル解凍が始まります。

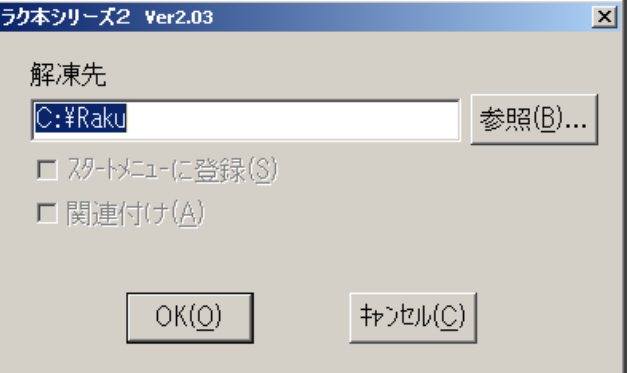

以上で解凍インストールは終了しました。

引き続き、CD-ROM メニューの「2. 書店データのセッテング」をクリックして実行してください。

エラーメッセージが表示される場合があります。そのときはパソコンのスタートボタンからプログラムメニューのなかのラクセット を先に実行してください。その後に CD-ROM メニューの「書店データのセッテング」を押して実行すれば出来ます

http://www.hon-shop.com/raku 本屋の村 rakupro@hon-shop.com

本屋の村メンバー店 大阪府 甲川正文堂、ブックスふかだ、奈良県 久保弘文堂、庫書房、ジャパンブック、たつみ書店、滋賀県 三信堂、ますや書店